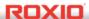

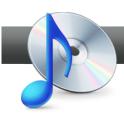

## Convert Audiobook CDs for your iPod

**Roxio Audiobook Creator** makes it easy to send your audiobooks to your mobile device in a single file with convenient features like pause and resume, and chapters for your iPod. You can convert audio CDs, and non-copy-protected audiobook downloads from free sites like Project Gutenberg, Literal Systems, and LibriVox.

In this tutorial, we'll demonstrate how to convert an audiobook on CD into an iPod-ready file and sent it to iTunes complete with artwork, and then to your iPod.

## **Getting Started:**

1. To start, run Roxio Creator, and then click "Music – Audio" in the Project Pane. The Music - Audio task list opens. Select "Create Audiobooks" on the left.

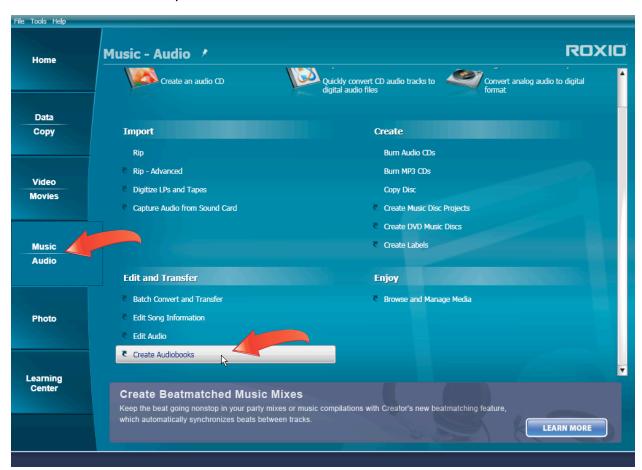

2. Rip the Audiobook from CD. Roxio Audiobook Creator opens. Insert the audiobook CD into your CD or DVD-ROM drive, and click "Rip from CD." The Rip tracks from CD dialog opens. If you have more than one optical drive, select the drive containing the Audio CD in the Import from: list box. Then click "Start" to start ripping the first CD.

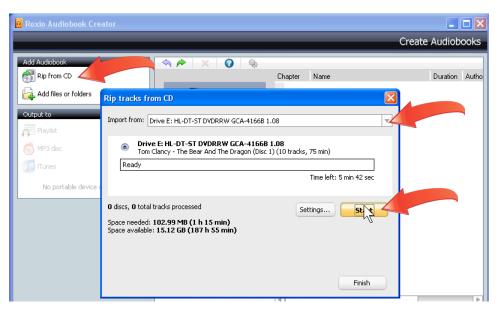

- 3. Insert additional discs. Audiobook Creator starts importing the disc track by track, and will play a tone when finished importing. To rip the next CD, insert it into the drive, and AudioCD Creator will rip that disc as well. Repeat as needed.
- **4. Return to Audiobook Creator.** After ripping all of your CDs, click "Done" and then "Finish" (which will become active after you click Done).

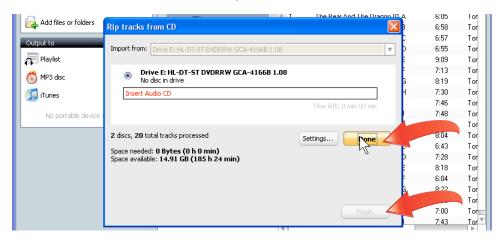

5. Arrange your chapters in order and check the title. After you select the files to import, they will appear in a list at the right. If necessary, you can arrange them in the desired order by dragging, though if you ripped the CDs in order, you shouldn't have to. Also check that the title and author are correct and edit as needed in the boxes under the picture. You can use the player controls at bottom to preview the audio files.

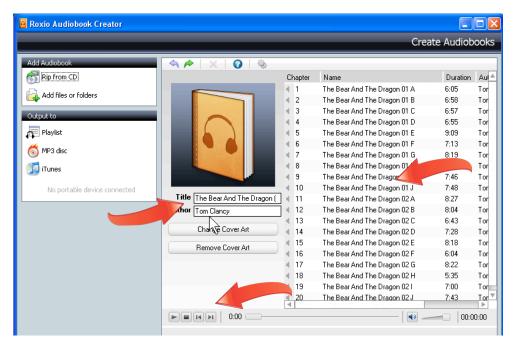

6. Add cover art. To display custom art on your iPod or other player while your audiobook plays, click the "Change Cover Art" button beneath the Title and Author fields. Media Selector opens. Navigate to where you stored the image, click it, and then "OK."

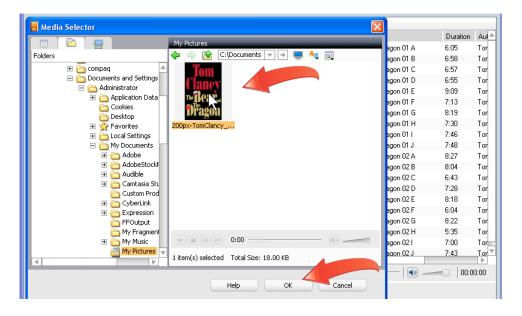

7. Choose output setting. If you have a portable player attached, like the iPod shown below, Audiobook Creator will automatically choose the correct output settings. If you're creating a Playlist or MP3 disc, click the "Settings" icon to choose your output settings. You can select the desired audio quality, audio format, and adjust the maximum duration of any single audio book file, which is useful because some players may stutter with longer files. After choosing your settings, click "OK" to close the dialog.

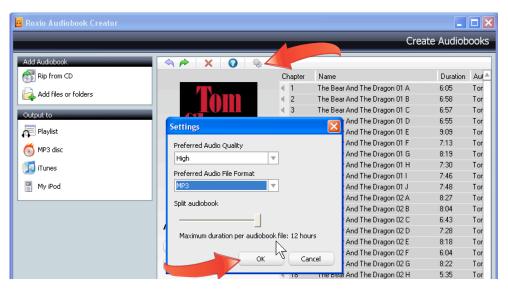

**8. Choose your output.** After choosing your settings, you can output to a play list or to an MP3 disc. Or, if you have a device connected to your computer, like an iPod, click that device, and the audiobook will be converted and sent to your player (or iTunes, if your device is an iPod or iPhone).

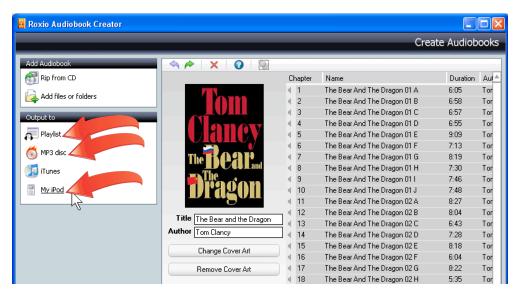

**9. Listen to your book in iTunes.** AudioBook Creator produces the book in a single file, so you don't have dozens of files in iTunes and on your iPod. Then, Audiobook Creator transfers the file to iTunes – here you can see it in the audiobook tab, complete with cover art - and iTunes will synch it with your iPod.

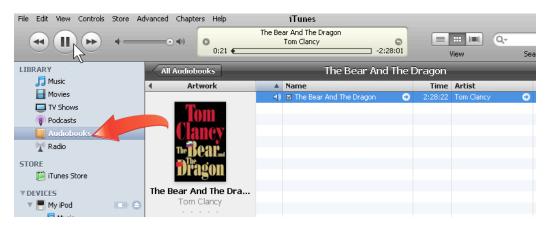

10. Navigate by chapters with pause and resume. The file is produced using Apple's audio-book format, so you can navigate by chapters with pause and resume.

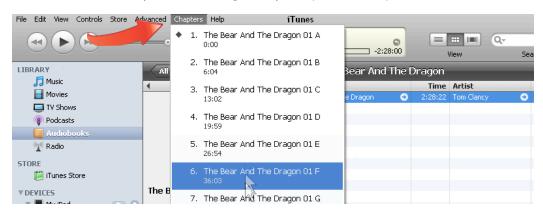

11. Play the book on your iPod. Here's the book in the Audiobooks sections on the iPod, ready to play.

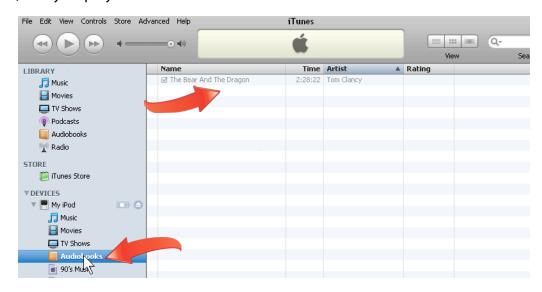